# ใบเสร็จ (ก่อนรับเงิน) (Pre – Receipts)

หมายถึง การทำใบเสร็จรับเงินเพื่อไปเก็บเงินจากลูกหนี้ ซึ่งเป็นการออกใบเสร็จก่อนที่มีการรับชำระหนี้ และ ้สามารถอ้างอิงรายการใบเสร็จ (ก่อนรับเงิน) นี้ไปบันทึกรับชำระหนี้ได้ การบันทึกใบเสร็จ (ก่อนรับเงิน) จะไม่ตัดยอด ้ลูกหนี้ จนกว่าจะมีการอ้างอิงไปทำรายการรับชำระหนี้แล้ว

#### หน้าต่างการบันทึกใบเสร็จ (ก่อนรับเงิน)

หน้าต่างบันทึกจะแบ่งข้อมูลออกเป็น 4 ส่วน คือ

- Basic Data คือ การบันทึกรายละเอียดข้อมูลของใบเสร็จ (ก่อนรับเงิน)
- Detail คือ การบันทึกรายละเอียดที่อยู่ออกบิล เลขที่ผู้เสียภาษี ผู้รับผิดชอบ แผนกงาน
- Note & Attachment คือ การบันทึกรายละเอียด คำอธิบายรายการ หมายเหตุ และเงื่อนไขต่างๆ
- Define Field คือ การบันทึกข้อมูลที่ผู้ใช้ได้สร้างฟอร์มกรอกข้อมูลเพิ่มเติมขึ้นมาด้วยตนเอง (แท็บ Define Field จะแสดงก็ต่อเมื่อมีการตั้งค่า Define Field เท่านั้น)

### ลักษณะการบันทึกข้อมูลใบเสร็จ (ก่อนรับเงิน)

การบันทึกรายการใบเสร็จ (ก่อนรับเงิน) สามารถบันทึกได้ 2 วิธี คือ

- บันทึกใบเสร็จ (ก่อนรับเงิน) โดยไม่ได้อ้างอิงเอกสารขายเชื่อ/เอกสารรับคืน, ลดหนี้/เอกสารตั้ง ลูกหนี้อื่นๆ และใบวางบิล
- บันทึกใบเสร็จ (ก่อนรับเงิน) ด้วยการอ้างอิงเอกสารขายเชื่อ/เอกสารรับคืน, ลดหนี้/เอกสารตั้งลูกหนี้ อื่นๆ และใบวางบิล โปรแกรมดึงข้อมูลสำคัญ เช่น ชื่อลูกค้า รายการสินค้า ที่อยู่มาแสดงในใบเสร็จ (ก่อนรับเงิน) อัตโนมัติ ผู้ใช้สามารถปรับปรุงข้อมูลให้สมบูรณ์ได้

#### สถานะเอกสารใบเสร็จ (ก่อนรับเงิน)

สถานะเอกสารใบเสร็จ (ก่อนรับเงิน) มีทั้งหมด 5 สถานะ คือ

- Draft คือ เอกสารที่มีการบันทึกร่างไว้
- Open คือ เอกสารที่สร้างขึ้นมาใหม่ หรือเอกสารที่เปิดจากเอกสารขายเชื่อ/เอกสารรับคืน, ลดหนี้/ เอกสารตั้งลูกหนี้อื่นๆ และใบวางบิล ที่รอการนำไปใช้เปิดรับชำระหนี้
- Partial คือ เอกสารที่มีการน าไปใช้บางส่วนเรียบร้อยแล้ว
- Close คือ เอกสารที่นำไปเปิดเอกสารรับชำระหนี้ เรียบร้อยแล้ว
- Cancel คือ เอกสารที่ถูกยกเลิก ไม่สามารถนำไปใช้งานได้อีก

# ขัน้ ตอนการบันทึกใบเสร็จ (ก่อนรับเงิน)

1. ผู้ใช้สามารถบันทึกใบเสร็จ (ก่อนรับเงิน) โดยกดเมนู "Accounting" > "Account Receivable" > "ใบเสร็จ (ก่อนรับเงิน)" ดังรูป

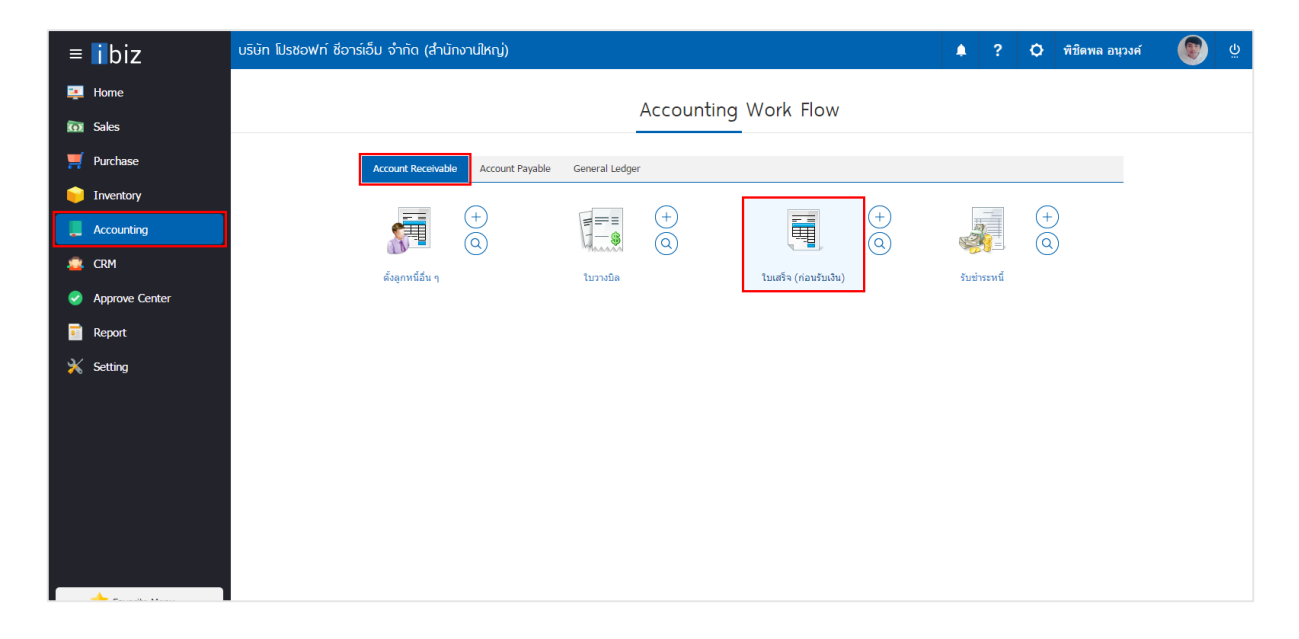

2. ระบบจะแสดงหน้าจอรายการใบเสร็จ (ก่อนรับเงิน) ผู้ใช้สามารถสร้างใบเสร็จ (ก่อนรับเงิน) ใหม่ได้โดยกดปุ่ม "New" ทางด้านขวาบนของหน้าจอโปรแกรม ดังรูป

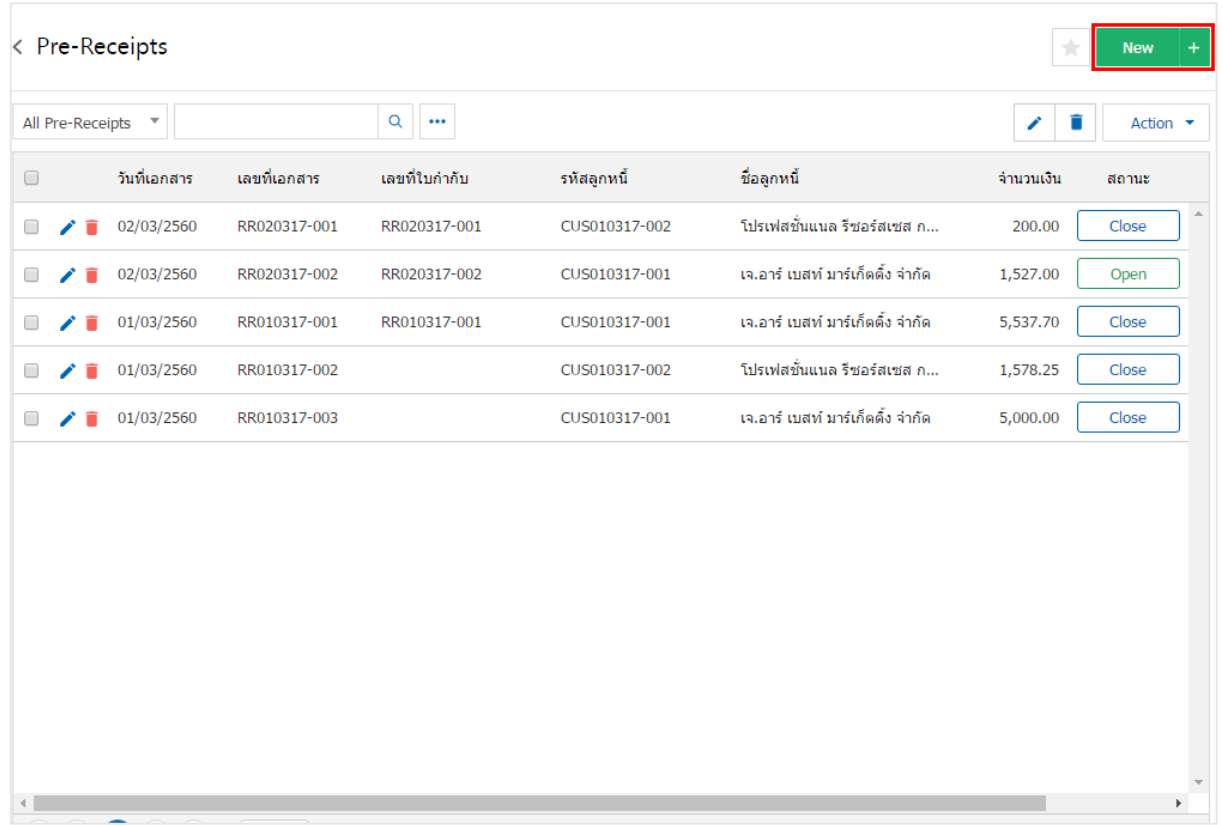

3. ในแถบ "Basic Data"คือ การบันทึกรายละเอียดข้อมูลของใบเสร็จ (ก่อนรับเงิน) เช่น รหัสลูกค้า เลขที่ ี เอกสาร วันที่เอกสาร เป็นต้น ผู้ใช้ควรทำการกรอกข้อมูลในฟอร์มที่มีเครื่องหมาย " \* " ให้ครบถ้วน ดังรูป

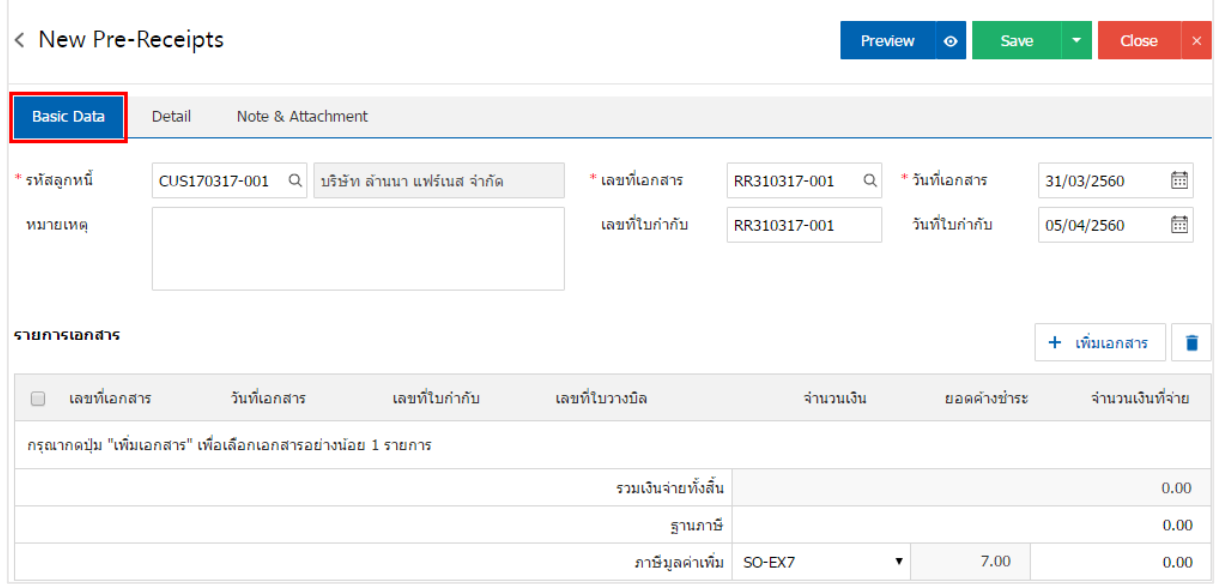

4. ในแถบรายการเอกสาร ผู้ใช้สามารถเพิ่มรายการเอกสารที่ต้องการสร้างใบเสร็จ (ก่อนรับเงิน) ได้หลาย รายการ โดยกดปุ่ม "+ เพิ่มเอกสาร" ดังรูป

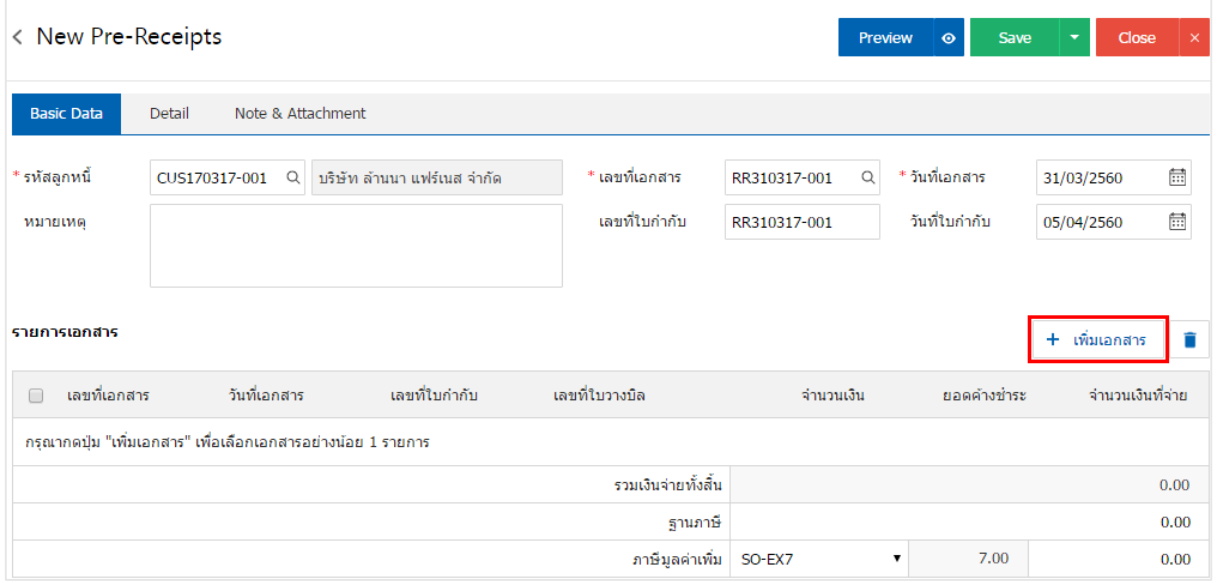

5. ระบบจะแสดงรายการข้อมูลเอกสารที่รอการสร้างใบเสร็จ (ก่อนรับเงิน) ทั้งหมด เช่น ประเภทเอกสาร วันที่ เอกสาร เลขที่เอกสาร/ใบกำกับ จำนวนเงิน เป็นต้น จากนั้นให้ผู้ใช้เลือกเอกสารที่ต้องการสร้างใบเสร็จ (ก่อนรับเงิน) ดังรูป

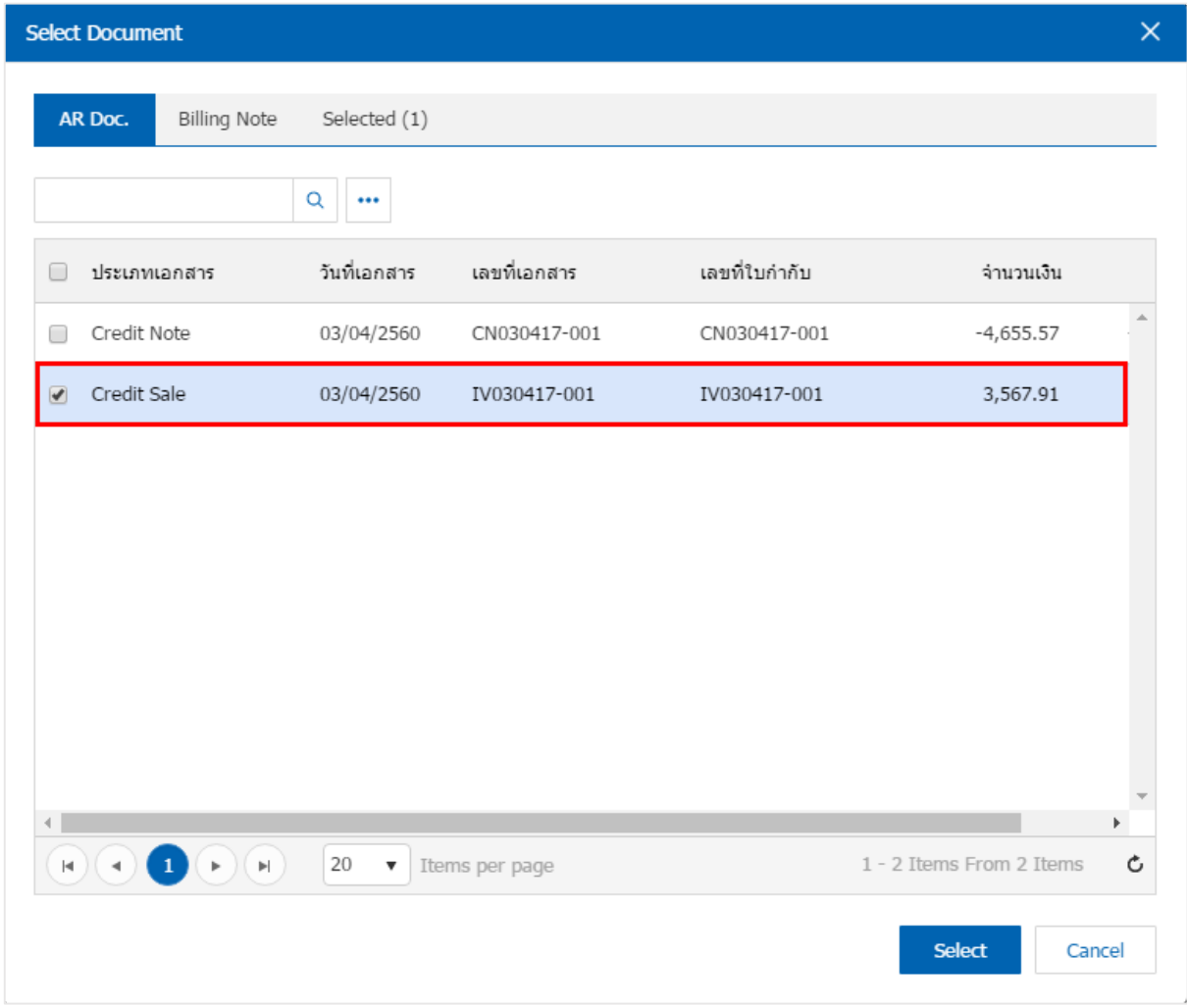

6. ผู้ใช้สามารถกำหนดจำนวนเงินจ่าย ฐานภาษี และภาษีมูลค่าเพิ่มที่ต้องการได้ ดังรูป

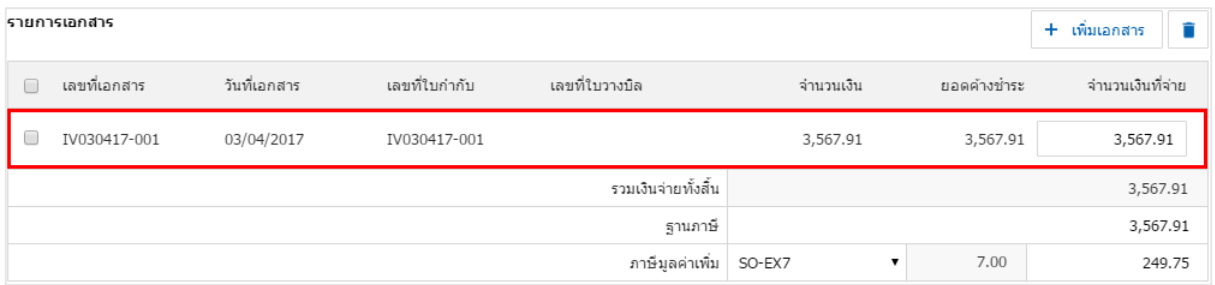

7. ในแถบ "Detail" ระบบจะอ้างอิงข้อมูลที่อยู่ของลูกค้าที่ผู้ใช้ได้มีการตั้งค่ารายละเอียดข้อมูลที่อยู่ของลูกค้า ตั้งแต่ต้น ผู้ใช้สามารถแก้ไขข้อมูลในส่วนนี้ได้เช่น เลขที่ผู้เสียภาษีผู้รับผิดชอบ แผนกงานที่รับผิดชอบ เป็นต้น ดังรูป

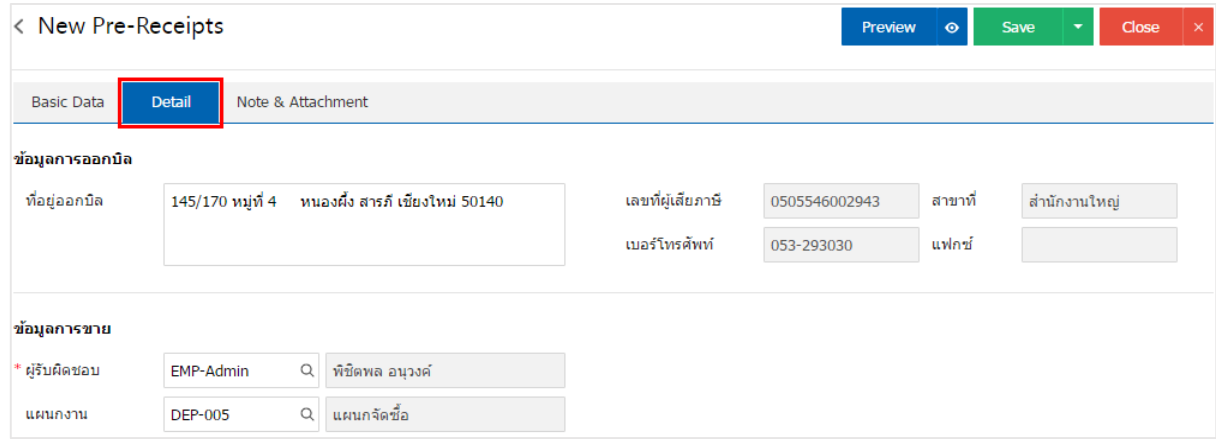

8. ในแถบ "Note & Attachment" คือ การระบุหมายเหตุท้ายบิล ผู้ใช้สามารถระบุหมายเหตุต่างๆ ที่ต้องการ โดยกดปุ่ม " + " > "ระบุรายละเอียดที่ต้องการ" > " ตั้งเป็นหมายเหตุที่แสดงในท้ายฟอร์ม" ใช้ในกรณีที่หมาย เหตุท้ายบิลมีมากกว่า 1 ขึ้นไป เพื่อนำมาแสดงในท้ายฟอร์ม > "  $\checkmark$  " เพื่อเป็นการบันทึกข้อมูล ดังรูป

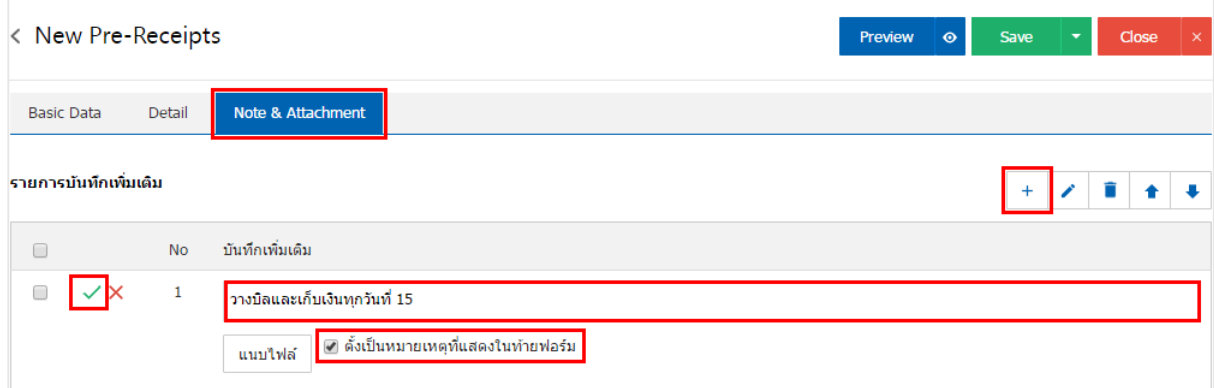

\* หมายเหตุ : สัญลักษณ์ " " และ " " คือ การเลื่อนข้อความขึ้น หรือลงตามที่ผู้ใช้ต้องการ

\* หมายเหตุ : ในกรณีที่ผู้ใช้มีเอกสารอื่นๆ เพื่อนำมาอ้างอิงในใบเสร็จ (ก่อนรับเงิน) ผู้ใช้สามารถ "แนบไฟล์" เอกสารอื่นๆได้

9. ผู้ใช้สามารถกดปุ่ม "Preview" ทางด้านขวาบนของหน้าจอโปรแกรม ก่อนบันทึกเอกสารใบเสร็จ (ก่อนรับ เงิน) เพื่อตรวจสอบความถูกต้องของข้อมูลได้ดังรูป

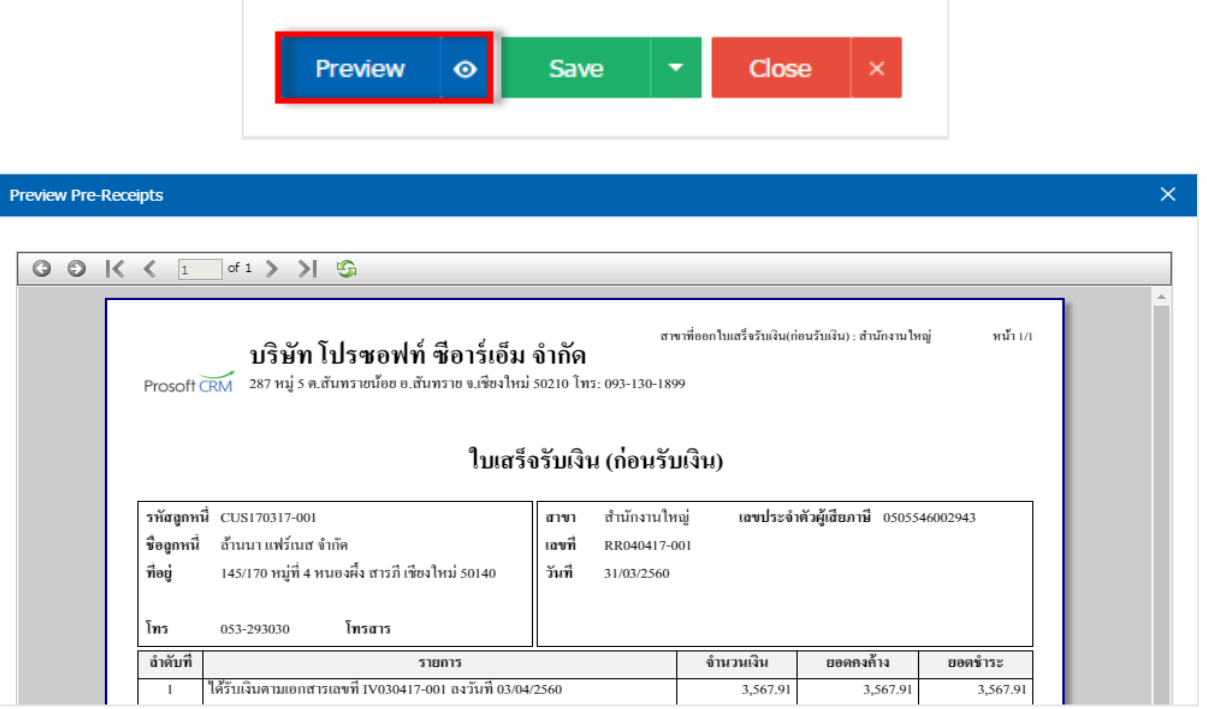

10. หลังจากผู้ใช้ตรวจสอบข้อมูลครบถ้วนแล้ว ให้กดปุ่ม "Save" ทางด้านขวาบนของหน้าจอโปรแกรม เพื่อเป็น การบันทึกข้อมูลใบเสร็จ (ก่อนรับเงิน) โดยการบันทึกข้อมูลสามารถแบ่งการบันทึกออกเป็น 4 รูปแบบ ดังนี้

- Save คือการบันทึกเอกสารใบเสร็จ (ก่อนรับเงิน) ปกติ พร้อมแสดงข้อมูลที่มีการบันทึกเรียบร้อย แล้ว
- Save Draft คือการบันทึกแบบร่างเอกสาร เมื่อผู้ใช้บันทึกข้อมูลใบเสร็จ (ก่อนรับเงิน) เรียบร้อยแล้ว ระบบจะแสดงหน้าจอการบันทึกใบเสร็จ (ก่อนรับเงิน) แบบร่างทันที
- Save & New คือการบันทึกพร้อมเปิดหน้าบันทึกข้อมูลใบเสร็จ (ก่อนรับเงิน) ใหม่ เมื่อผู้ใช้บันทึก ข้อมูลใบเสร็จ (ก่อนรับเงิน) เรียบร้อยแล้ว ระบบจะแสดงหน้าจอการบันทึกข้อมูลใบเสร็จ (ก่อนรับ เงิน) ใหม่ทันที
- Save & Close คือการบันทึกพร้อมย้อนกลับไปหน้ารายการใบเสร็จ (ก่อนรับเงิน) เมื่อผู้ใช้บันทึก ข้อมูลใบเสร็จ (ก่อนรับเงิน) เรียบร้อยแล้ว ระบบจะย้อนกลับแสดงหน้าจอรายการใบเสร็จ (ก่อนรับ เงิน) ทั้งหมดทันที

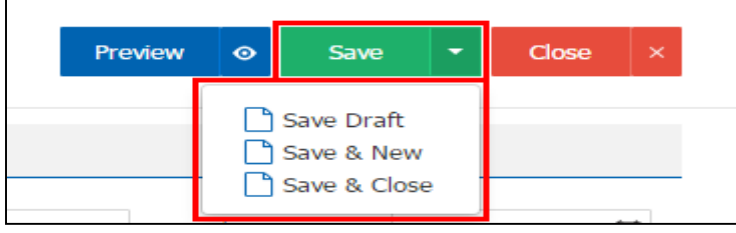

## การยืนยันการเปล่ียนสถานะใบเสร็จ (ก่อนรับเงิน)

1. ผู้ใช้สามารถยืนยันเปลี่ยนสถานะใบเสร็จ (ก่อนรับเงิน) ได้ โดยกดปุ่ม "เลือกรายการใบเสร็จ (ก่อนรับเงิน) ที่ต้องการเปลี่ยนสถานะ 1 รายการ" > "Action" > "Change Status" ระบบจะแสดง Pop – up เพื่อให้ผู้ใช้ยืนยัน การเปลี่ยนสถานะใบเสร็จ (ก่อนรับเงิน)

เงื่อนไขการเปลี่ยนสถานะ มีทั้งหมด ดังนี้

- สถานะ Open เปลี่ยนเป็นสถานะ Cancel
- สถานะ Partial, Close, Cancel จะไม่สามารถเปลี่ยนสถานะจากเดิมได้ เนื่องจากเอกสารนำไป อ้างอิงเอกสารอื่น ถูกปิด หรือถูกยกเลิกเรียบร้อยแล้ว

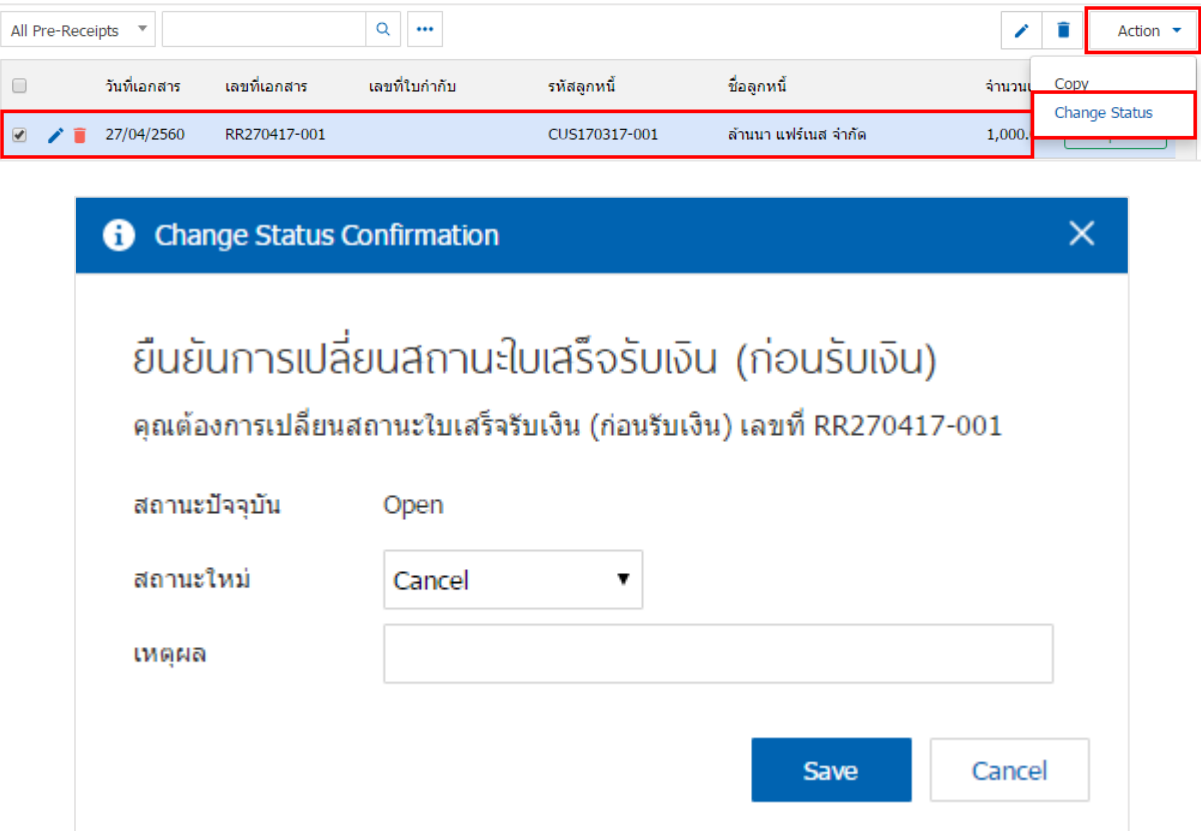

### การเปิดใบเสร็จ (ก่อนรับเงิน) โดยอ้างอิงเอกสารขายเชื่อ

1. ผู้ใช้สามารถเปิดใบเสร็จ (ก่อนรับเงิน) โดยอ้างอิงเอกสารขายเชื่อได้โดยกดเมนู "Sales" > "ขายเชื่อ"

ดังรูป

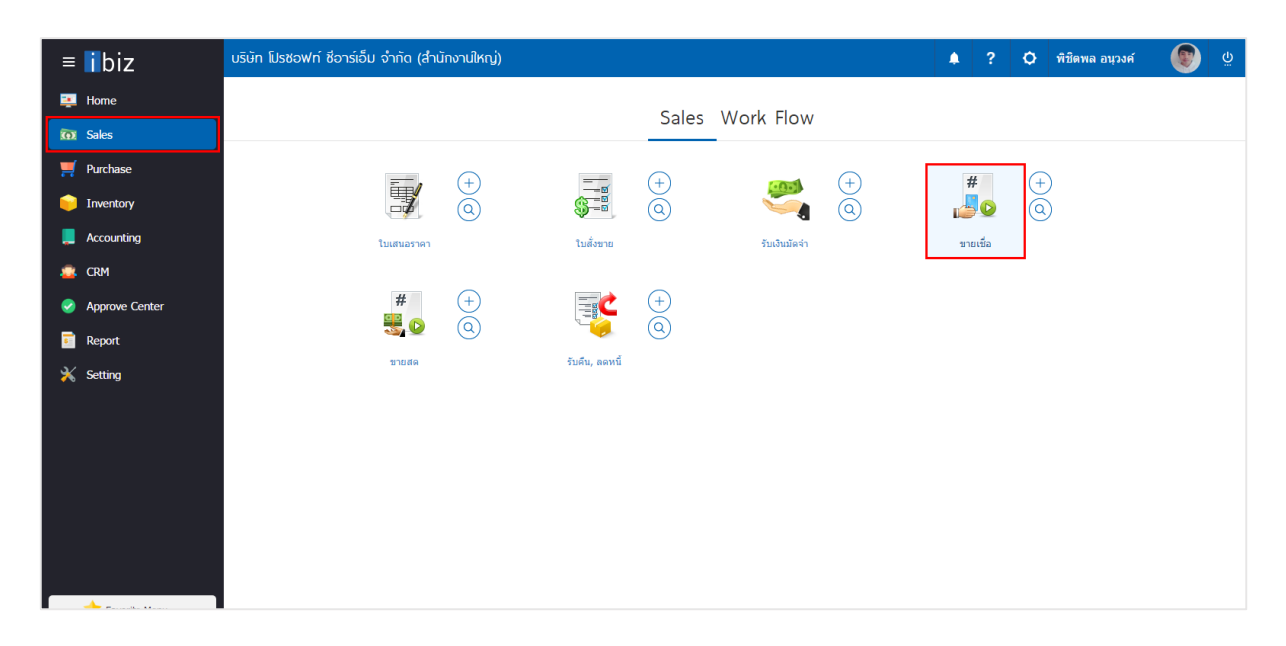

2. ระบบจะแสดงหน้าจอรายการขายเชื่อ ผู้ใช้ต้องเลือกเอกสารขายเชื่อที่มีสถานะ "Open" หรือ "Partial" เท่านั้น ดังรูป

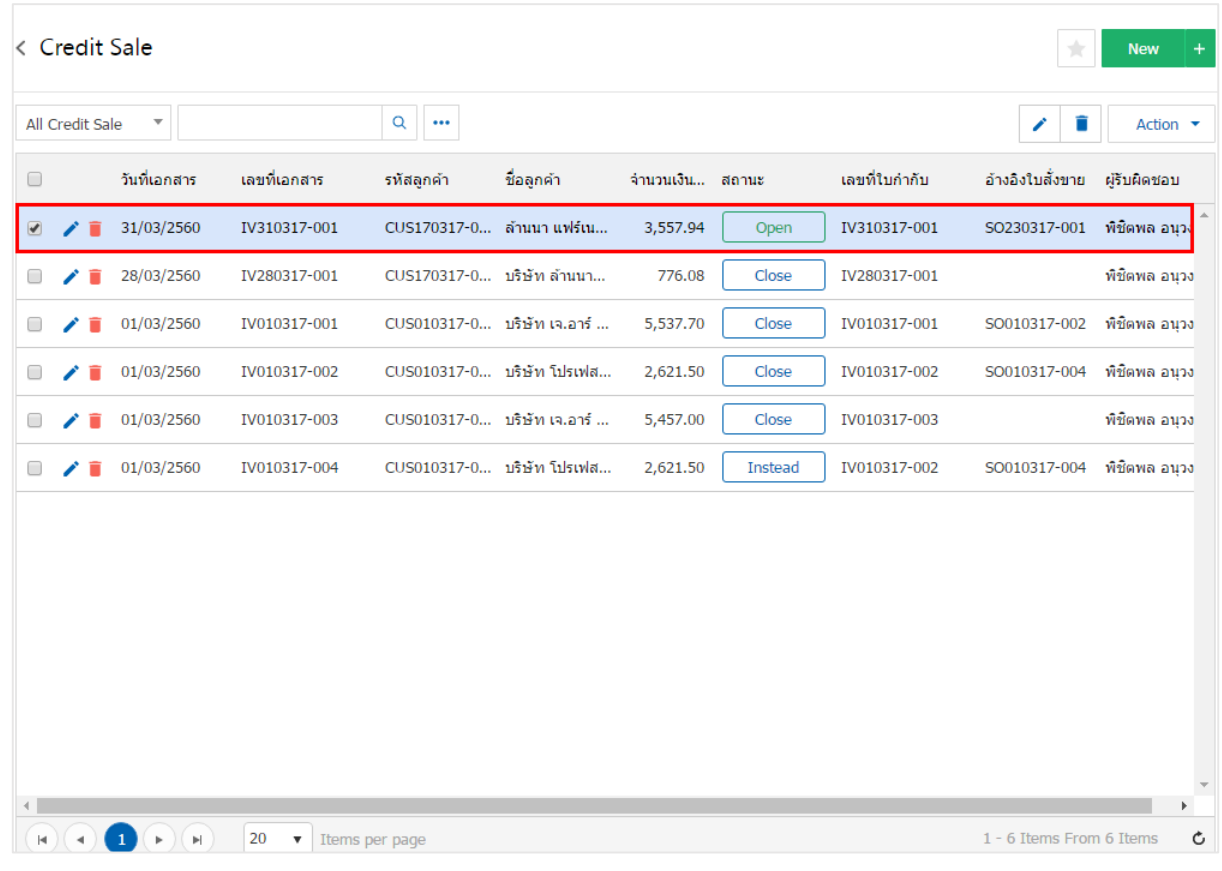

3. จากนั้นให้ผู้ใช้ กดปุ่ม "Action" ทางด้านขวาบนของหน้าจอโปรแกรม แล้วเลือกคำสั่ง "Create Pre – Receipt" ระบบจะแสดง Pop – up เพื่อให้ผู้ใช้ยืนยันการเปิดใบเสร็จ (ก่อนรับเงิน) ดังรูป

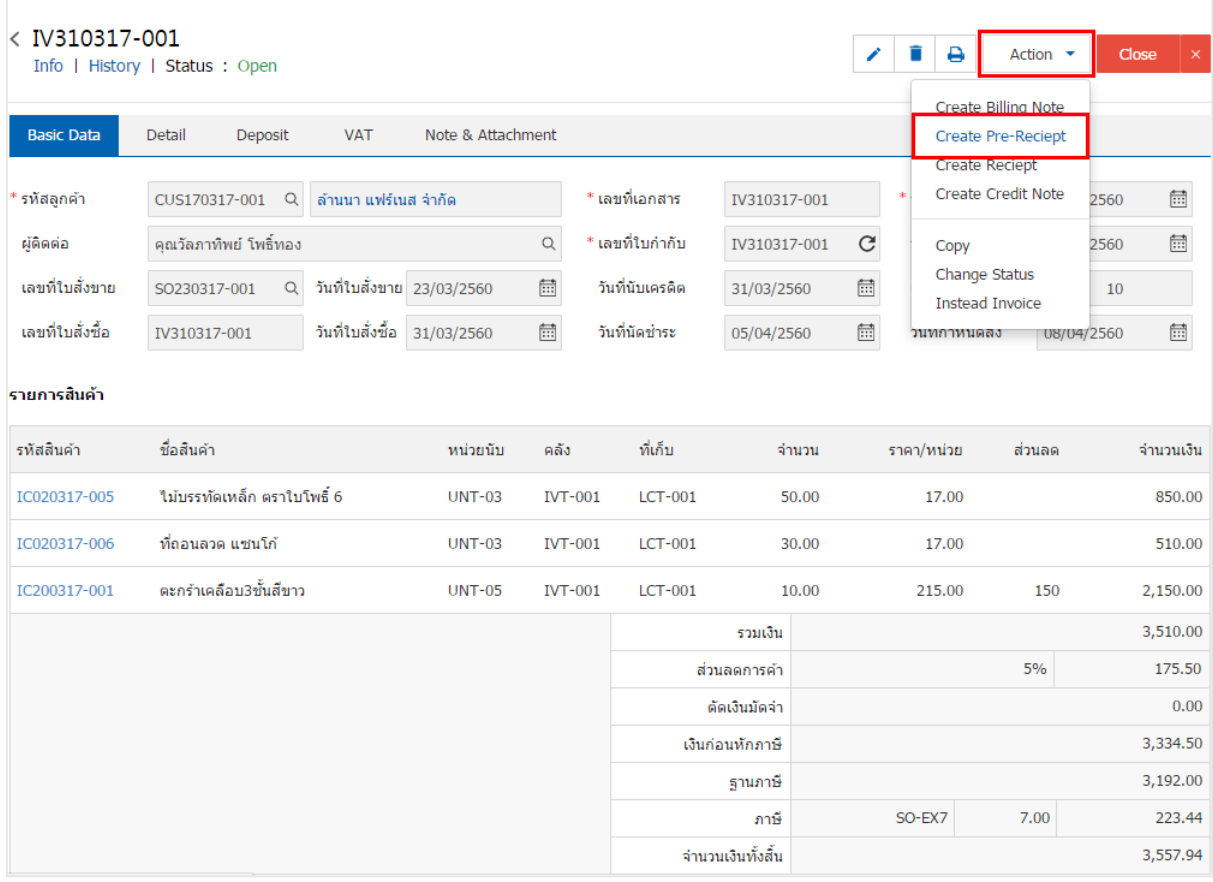

#### Create Pre-Receipt Confirmation

#### ยืนยันการสร้างใบเสร็จรับเงิน (ก่อนรับเงิน) คุณต้องการสร้างใบเสร็จรับเงิน (ก่อนรับเงิน)ใช่หรือไม่

 $\times$ 

Cancel

OK

4. เมื่อผู้ใช้ยืนยันการเปิดใบเสร็จ (ก่อนรับเงิน) เรียบร้อยแล้ว ระบบจะแสดงหน้าจอแบบฟอร์มการสร้างใบเสร็จ (ก่อนรับเงิน) และแสดงข้อมูลลูกค้าที่ถูกอ้างอิงมาจากเอกสารขายเชื่อ โดยอัตโนมัติ ผู้ใช้ควรกรอกข้อมูลในฟอร์มที่มี เครื่องหมาย " \* " ให้ครบถ้วน ดังรูป

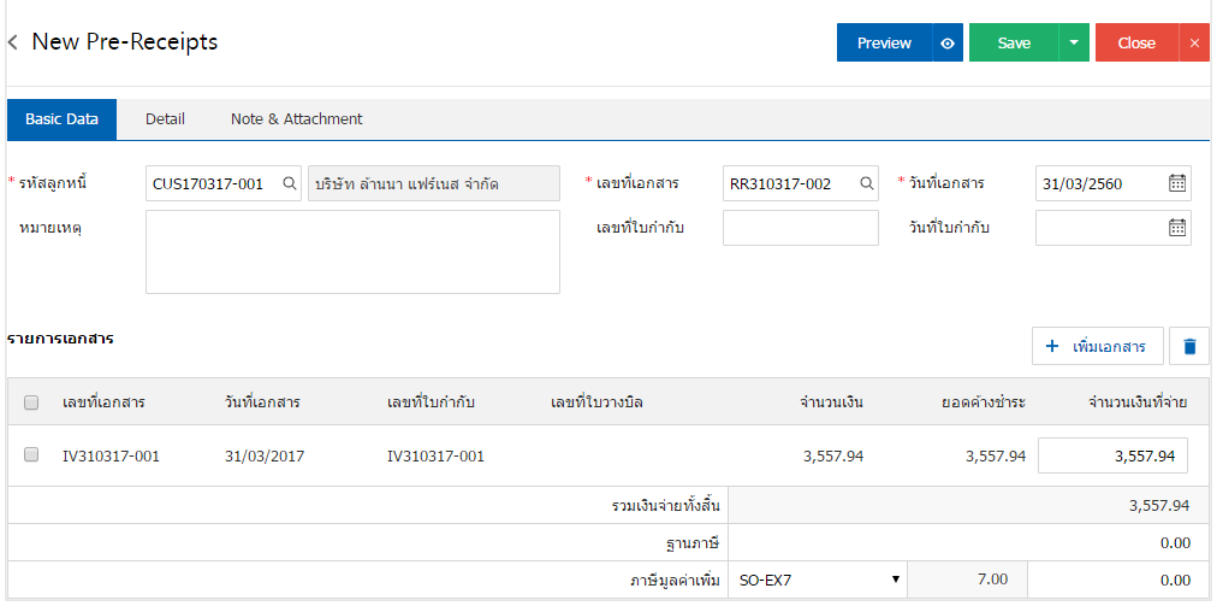

## การเปิดใบเสร็จ (ก่อนรับเงิน) โดยอ้างอิงเอกสารรับคืน, ลดหนี้

1. ผู้ใช้สามารถเปิดใบเสร็จ (ก่อนรับเงิน) โดยอ้างอิงเอกสารรับคืน, ลดหนี้ได้ โดยกดเมนู "Sales" > "รับคืน, ลดหนี้" ดังรูป

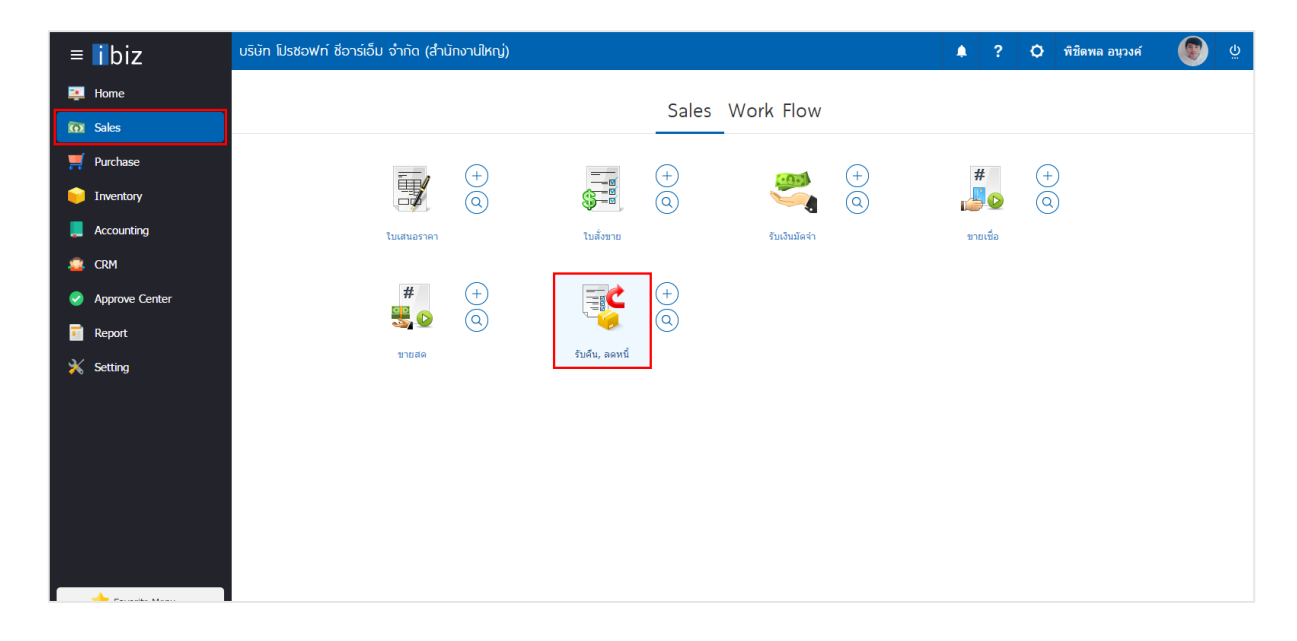

2. ระบบจะแสดงหน้าจอรายการรับคืน, ลดหนี้ ผู้ใช้ต้องเลือกเอกสารรับคืน, ลดหนี้ที่มีสถานะ "Open" หรือ "Partial" เท่านั้น ดังรูป

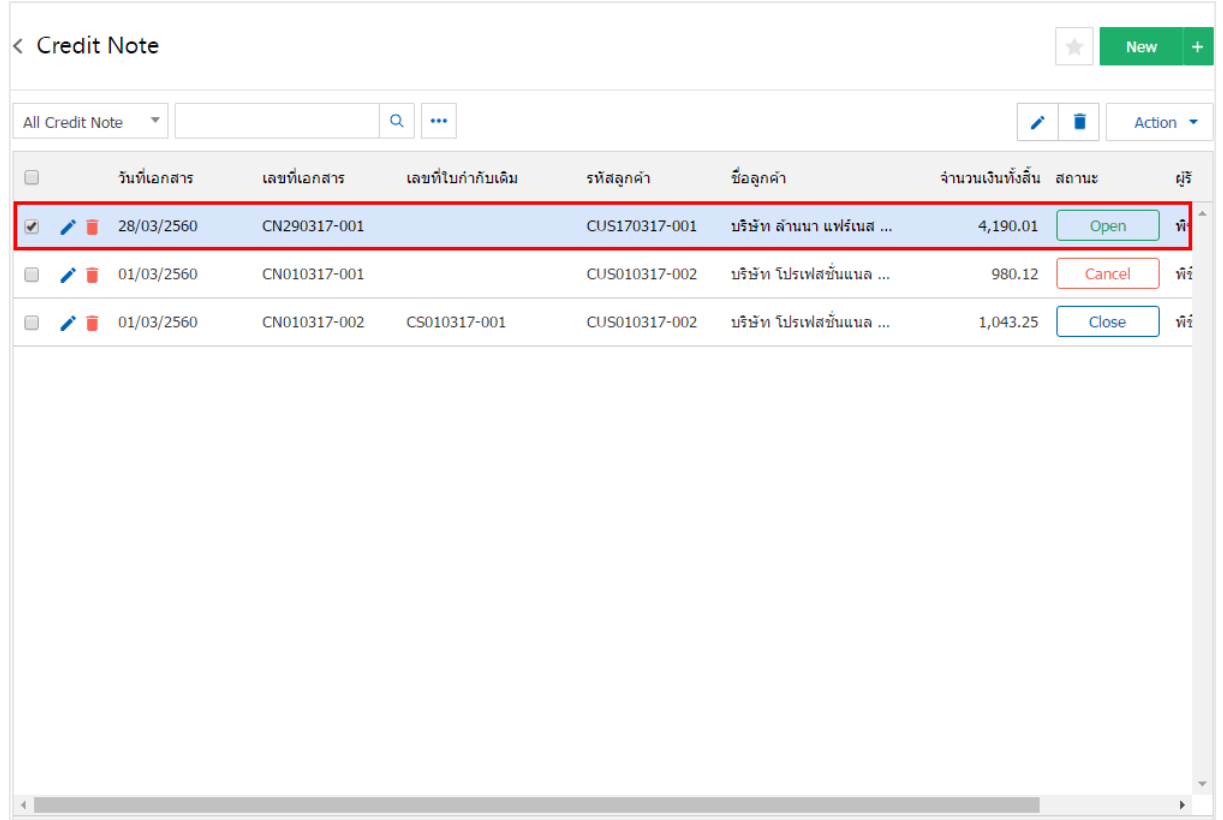

3. จากนั้นให้ผู้ใช้ กดปุ่ม "Action" ทางด้านขวาบนของหน้าจอโปรแกรม แล้วเลือกคำสั่ง "Create Pre – Receipt" ระบบจะแสดง Pop – up เพื่อให้ผู้ใช้ยืนยันการเปิดใบเสร็จ (ก่อนรับเงิน) ดังรูป

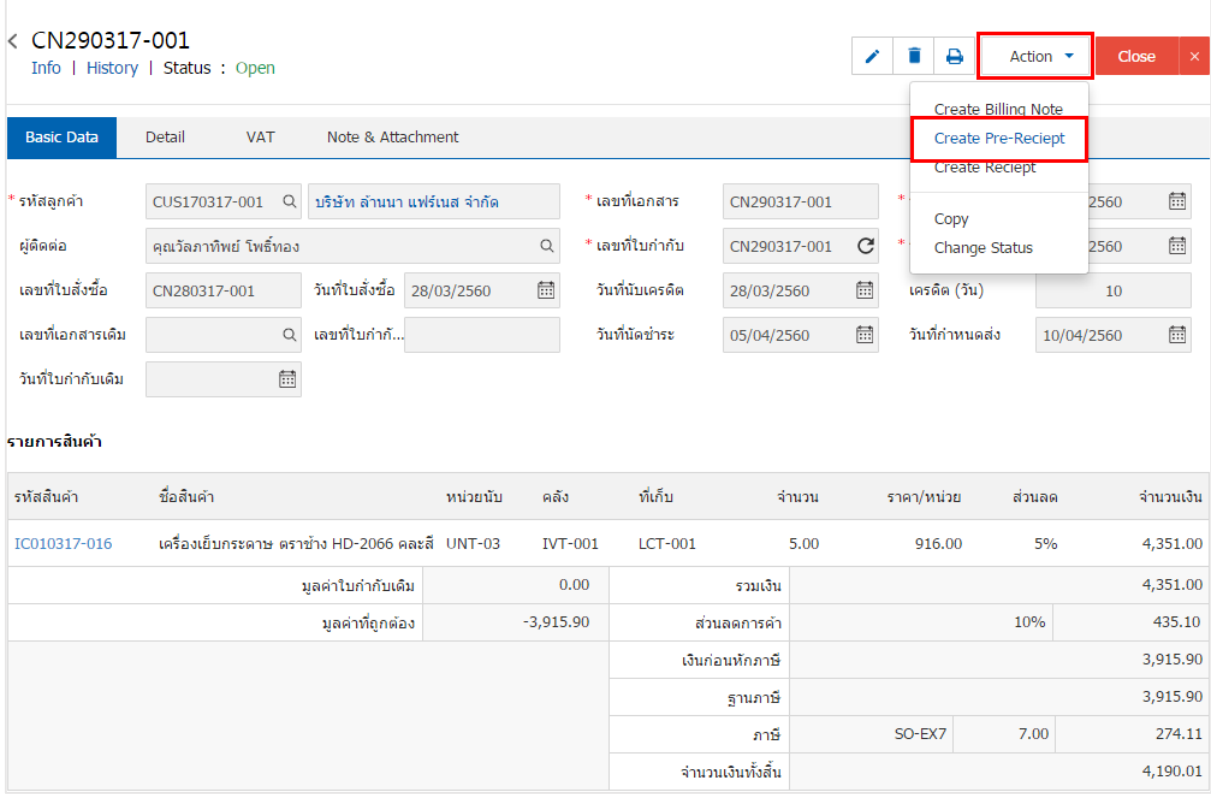

#### Create Pre-Receipt Confirmation

# ยืนยันการสร้างใบเสร็จรับเงิน (ก่อนรับเงิน)

คณต้องการสร้างใบเสร็จรับเงิน (ก่อนรับเงิน)ใช่หรือไม่

OK Cancel

 $\times$ 

4. เมื่อผู้ใช้ยืนยันการเปิดใบเสร็จ (ก่อนรับเงิน) เรียบร้อยแล้ว ระบบจะแสดงหน้าจอแบบฟอร์มการสร้างใบเสร็จ (ก่อนรับเงิน) และแสดงข้อมูลลูกค้าที่ถูกอ้างอิงมาจากเอกสารรับคืน, ลดหนี้โดยอัตโนมัติ ผู้ใช้ควรกรอกข้อมูลใน ฟอร์มที่มีเครื่องหมาย " \* " ให้ครบถ้วน ดังรูป

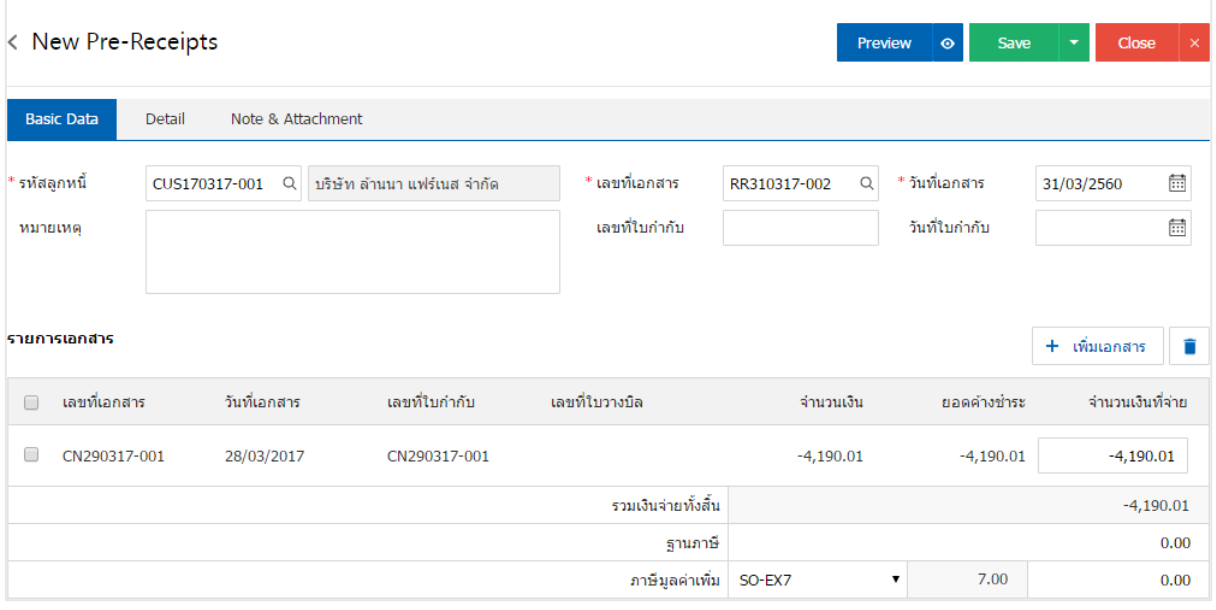

# การเปิดใบเสร็จ (ก่อนรับเงิน) โดยอ้างอิงเอกสารตั้งลูกหนี้อื่นๆ

1. ผู้ใช้สามารถเปิดใบเสร็จ (ก่อนรับเงิน) โดยอ้างอิงเอกสารตั้งลูกหนี้อื่นๆ ได้ โดยกดเมนู "Accounting" >

"Account Receivable" > "ตั้งลูกหนี้อื่นๆ" ดังรูป

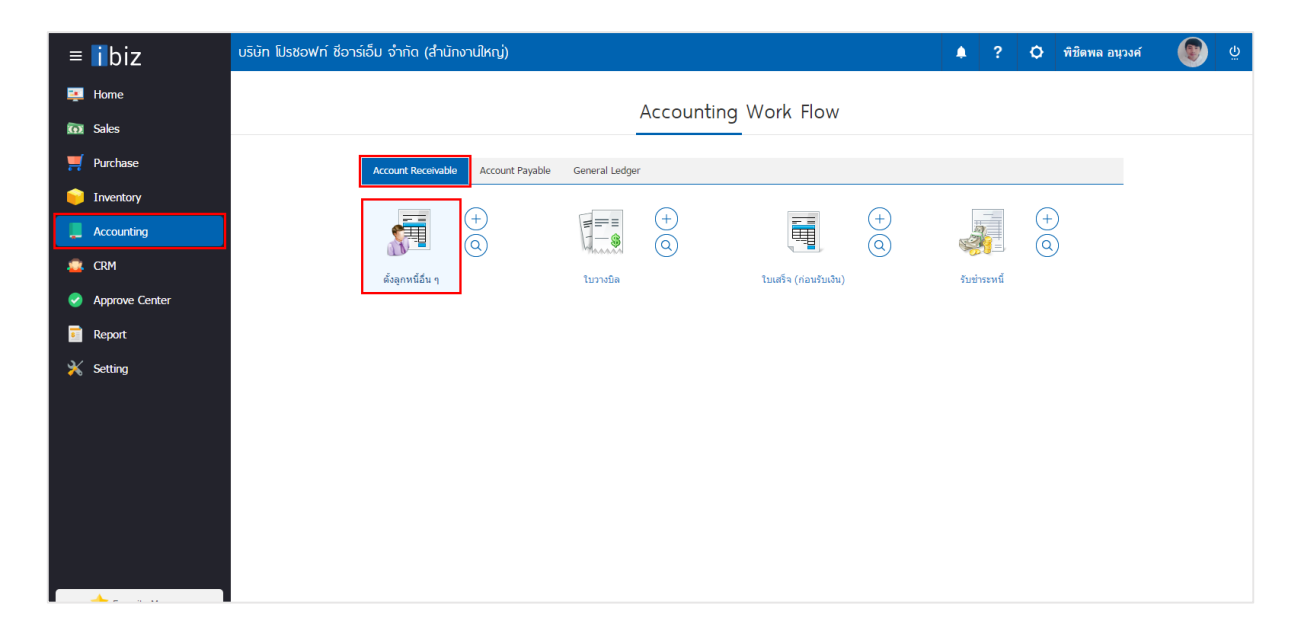

2. ระบบจะแสดงหน้าจอรายการตั้งลูกหนี้อื่นๆ ผู้ใช้ต้องเลือกเอกสารตั้งลูกหนี้อื่นๆ ที่มีสถานะ "Open" หรือ "Partial" เท่านั้น ดังรูป

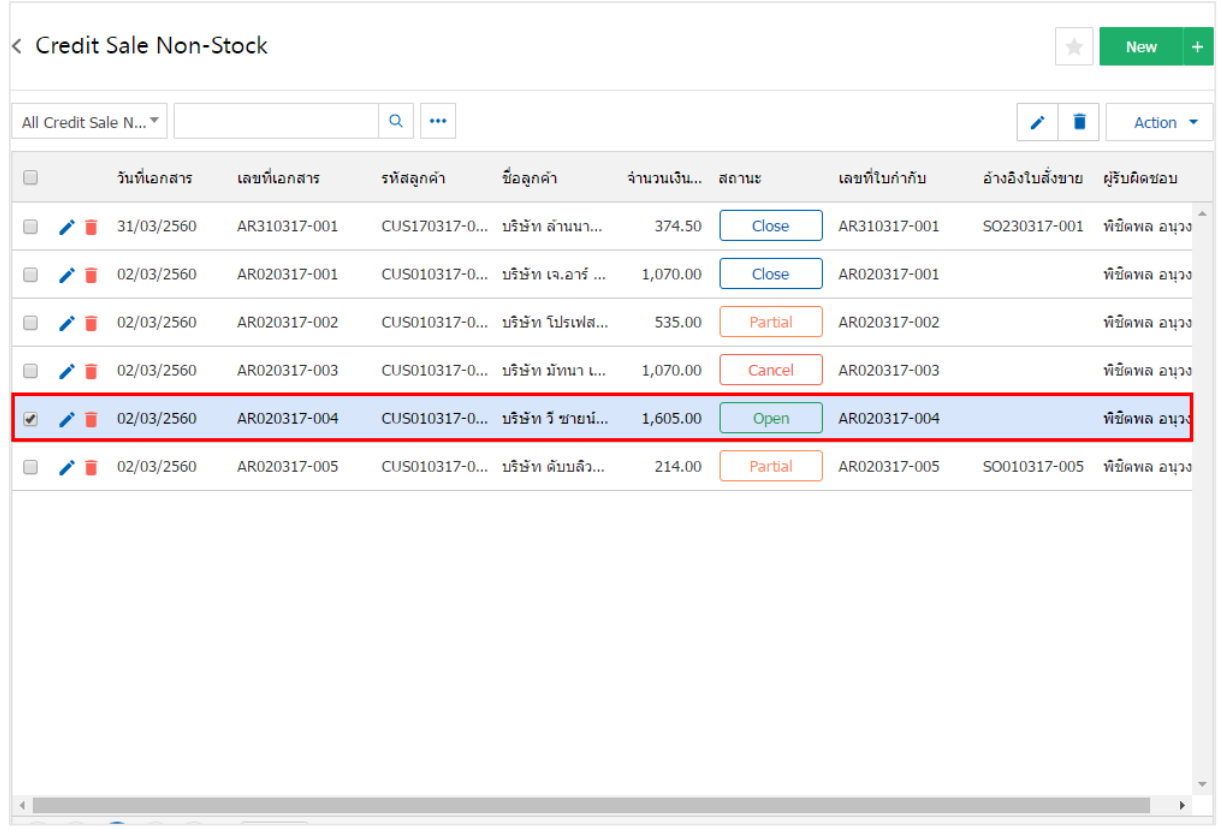

3. จากนั้นให้ผู้ใช้ กดปุ่ม "Action" ทางด้านขวาบนของหน้าจอโปรแกรม แล้วเลือกคำสั่ง "Create Pre – Receipt" ระบบจะแสดง Pop – up เพื่อให้ผู้ใช้ยืนยันการเปิดใบเสร็จ (ก่อนรับเงิน) ดังรูป

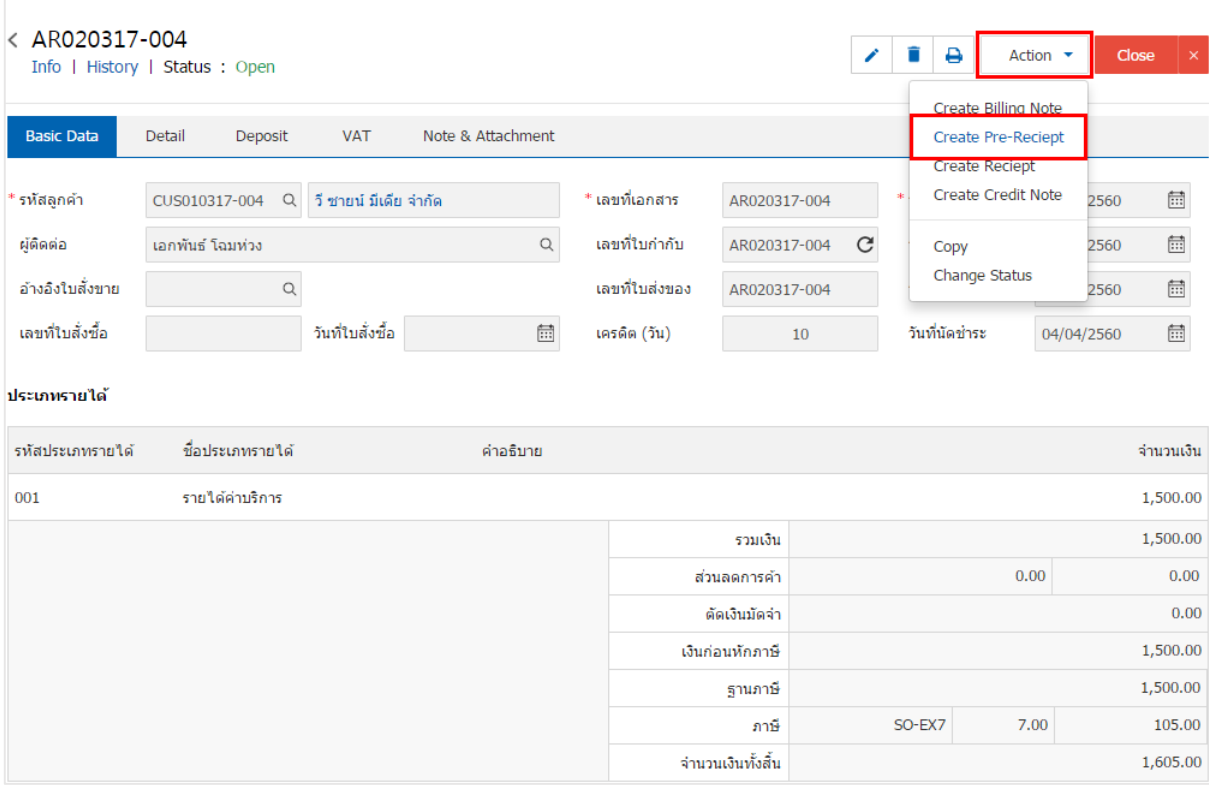

# Create Pre-Receipt Confirmation  $\times$ ยืนยันการสร้างใบเสร็จรับเงิน (ก่อนรับเงิน) คุณต้องการสร้างใบเสร็จรับเงิน (ก่อนรับเงิน)ใช่หรือไม่ OK Cancel

4. เมื่อผู้ใช้ยืนยันการเปิดใบเสร็จ (ก่อนรับเงิน) เรียบร้อยแล้ว ระบบจะแสดงหน้าจอแบบฟอร์มการสร้างใบเสร็จ (ก่อนรับเงิน) และแสดงข้อมูลลูกค้าที่ถูกอ้างอิงมาจากเอกสารตั้งลูกหนี้อื่นๆ โดยอัตโนมัติ ผู้ใช้ควรกรอกข้อมูลใน ฟอร์มที่มีเครื่องหมาย " \* " ให้ครบถ้วน ดังรูป

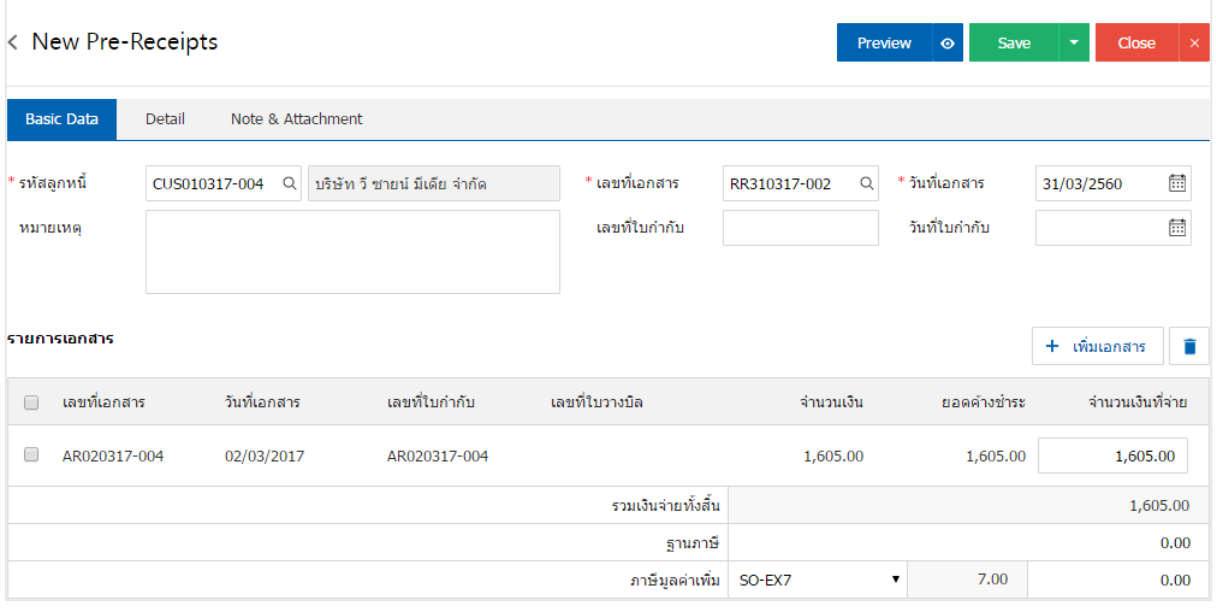

### การเปิดใบเสร็จ (ก่อนรับเงิน) โดยอ้างอิงใบวางบิล

1. ผู้ใช้สามารถเปิดใบเสร็จ (ก่อนรับเงิน) จากใบวางบิล ได้ โดยกดเมนู "Accounting" > "Account Receivable" > "ใบวางบิล" ดังรูป

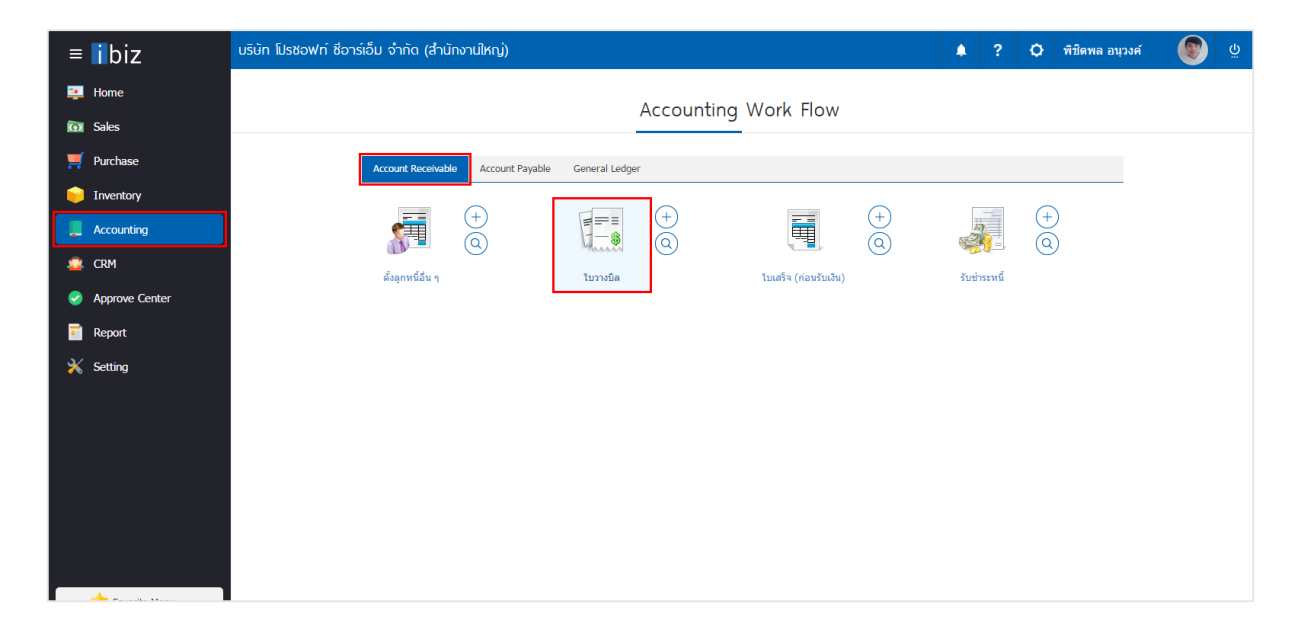

2. ระบบจะแสดงหน้าจอรายการใบวางบิล ผู้ใช้ต้องเลือกใบวางบิล ที่มีสถานะ "Open" หรือ "Partial" เท่านั้น ดังรูป

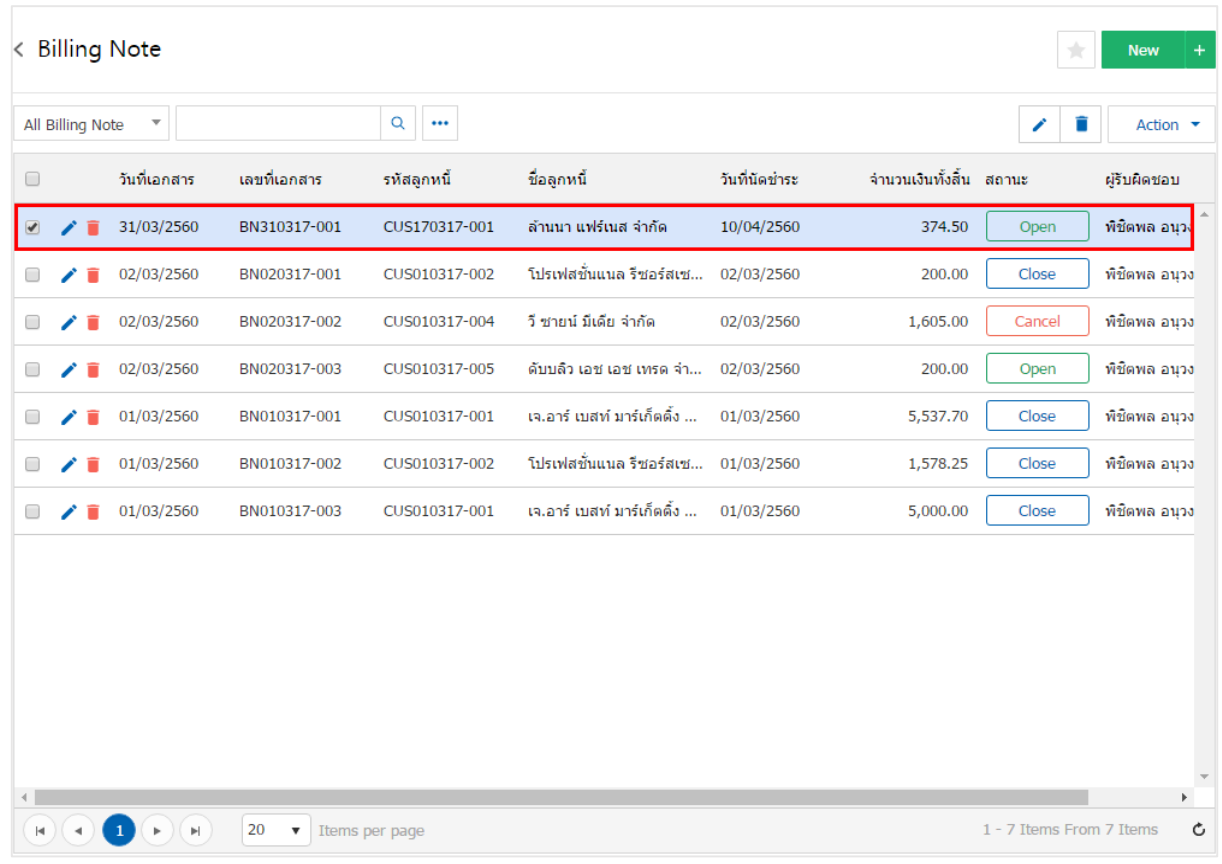

3. จากนั้นให้ผู้ใช้ กดปุ่ม "Action" ทางด้านขวาบนของหน้าจอโปรแกรม แล้วเลือกคำสั่ง "Create Pre – Receipt" ระบบจะแสดง Pop – up เพื่อให้ผู้ใช้ยืนยันการเปิดใบเสร็จ (ก่อนรับเงิน) ดังรูป

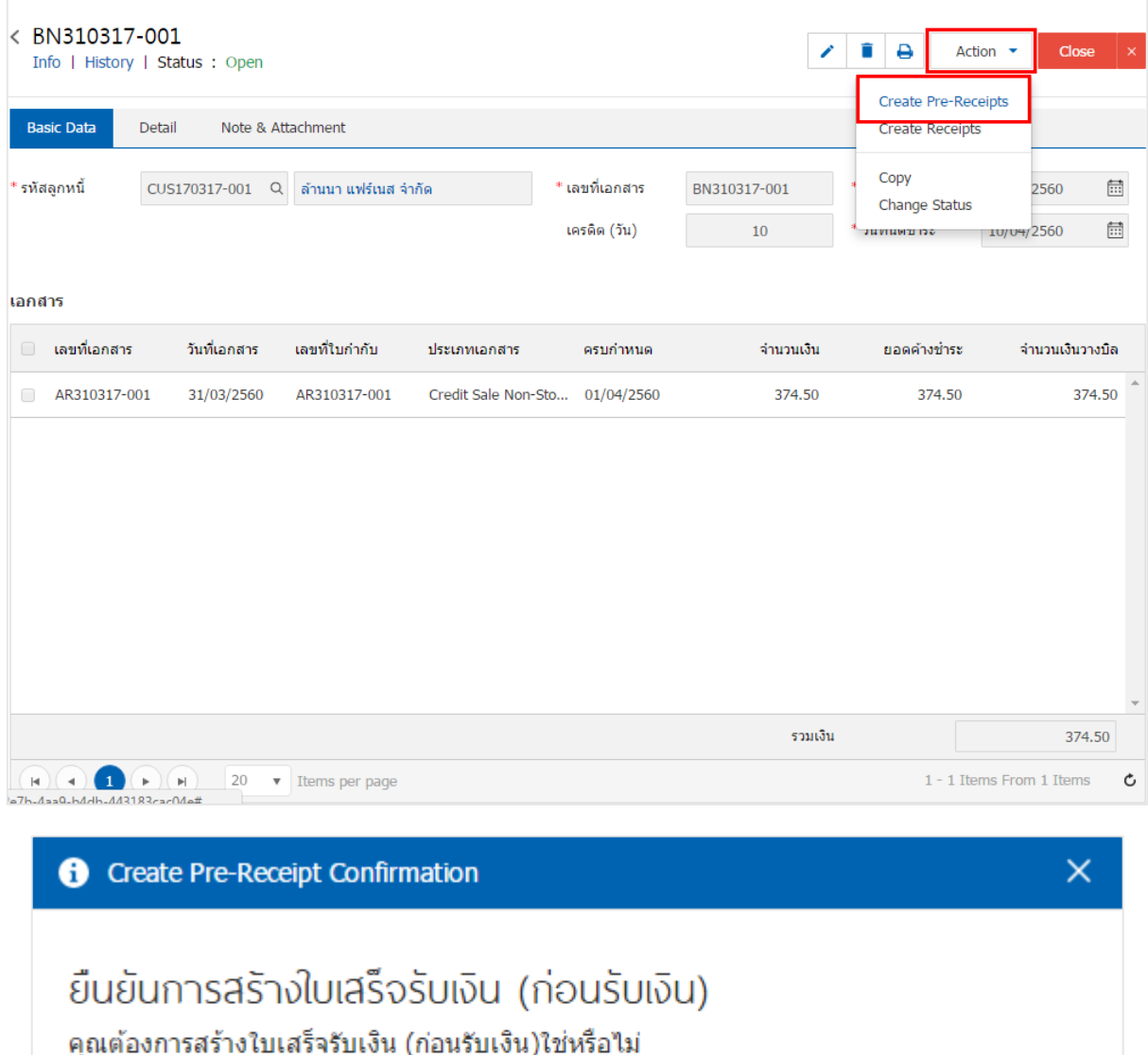

Cancel

OK

4. เมื่อผู้ใช้ยืนยันการเปิดใบเสร็จ (ก่อนรับเงิน) เรียบร้อยแล้ว ระบบจะแสดงหน้าจอแบบฟอร์มการสร้างใบเสร็จ (ก่อนรับเงิน) และแสดงข้อมูลลูกค้าที่ถูกอ้างอิงมาจากใบวางบิล โดยอัตโนมัติ ผู้ใช้ควรกรอกข้อมูลในฟอร์มที่มี เครื่องหมาย " \* " ให้ครบถ้วน ดังรูป

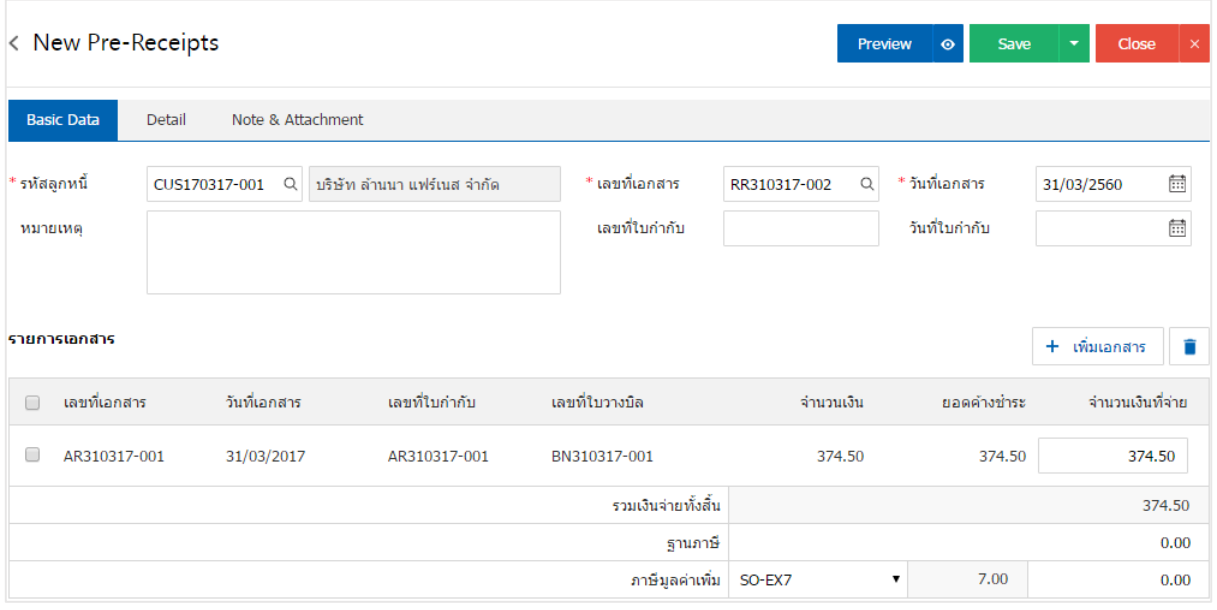

## การดาว์นโหลด การพิมพ์และส่งอีเมล์ใบเสร็จ (ก่อนรับเงิน)

- 1. เมื่อผู้ใช้สร้างใบเสร็จ (ก่อนรับเงิน) เสร็จสิ้น แล้วต้องการดาว์นโหลด การพิมพ์ หรือส่งอีเมล์ ให้ผู้ใช้กดปุ่ม
- " " ทางด้านขวาบนของหน้าจอโปรแกรม ในหน้าจอรายละเอียดใบเสร็จ (ก่อนรับเงิน) ดังรูป

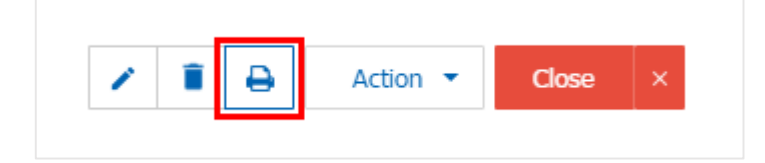

2. ระบบจะแสดงหน้าจอแบบฟอร์มใบเสร็จ (ก่อนรับเงิน) ผู้ใช้สามารถเลือกกดปุ่ม "Download" "Print" หรือ "Send Email" ทางด้านขวาบนของหน้าจอโปรแกรม ตามที่ผู้ใช้ต้องการได้ทันที ดังรูป

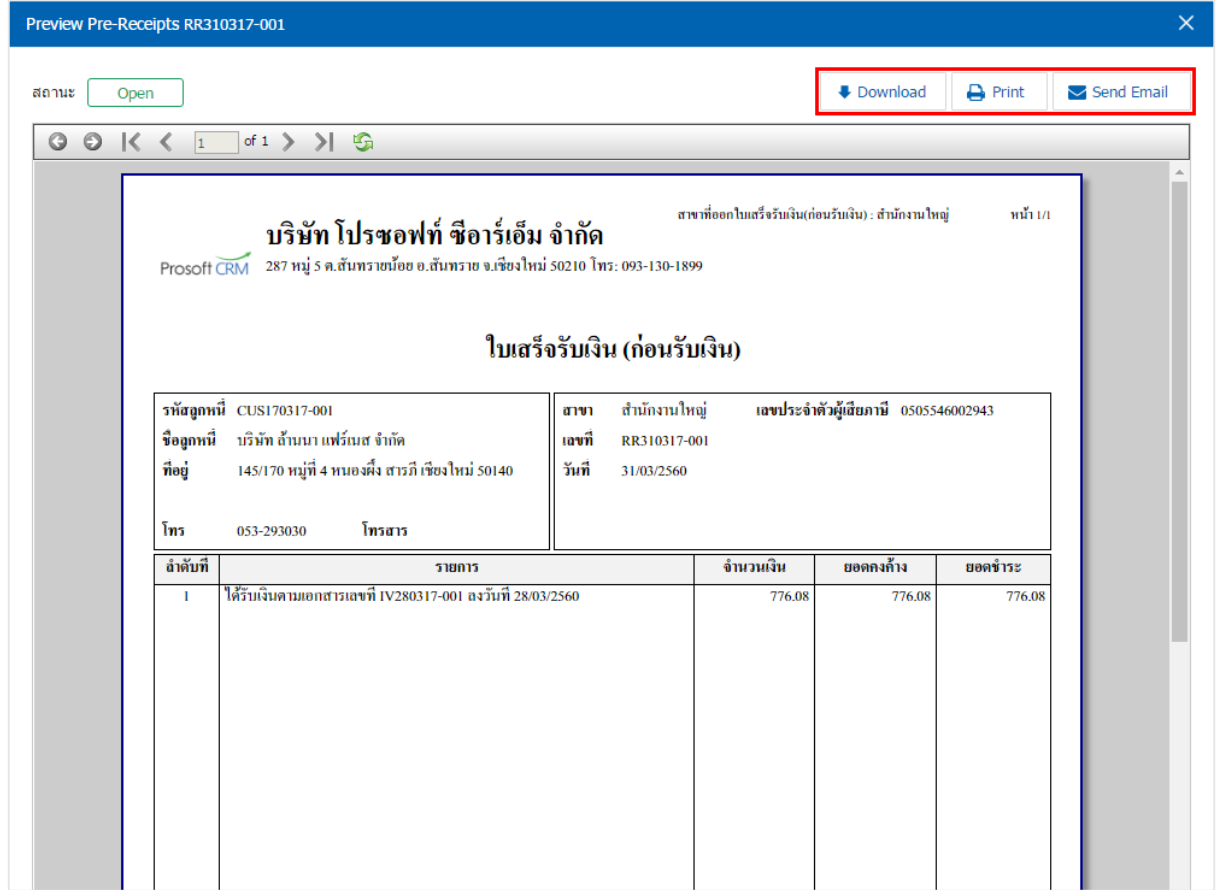

 $*$  หมายเหตุ : ไฟล์เอกสารใบเสร็จ (ก่อนรับเงิน) จะอยู่ในรูปแบบนามสกุล .pdf